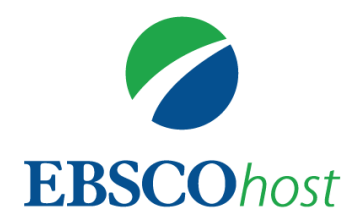

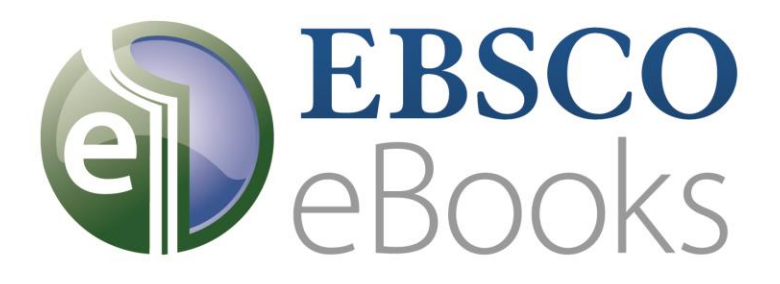

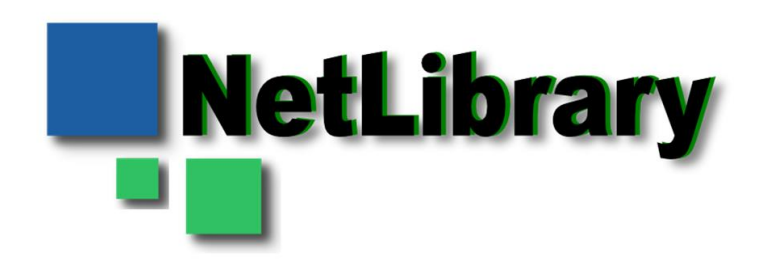

eBooks(電子書籍)

ユーザガイド

更新日: 2016 年 4 月

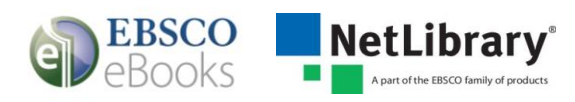

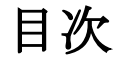

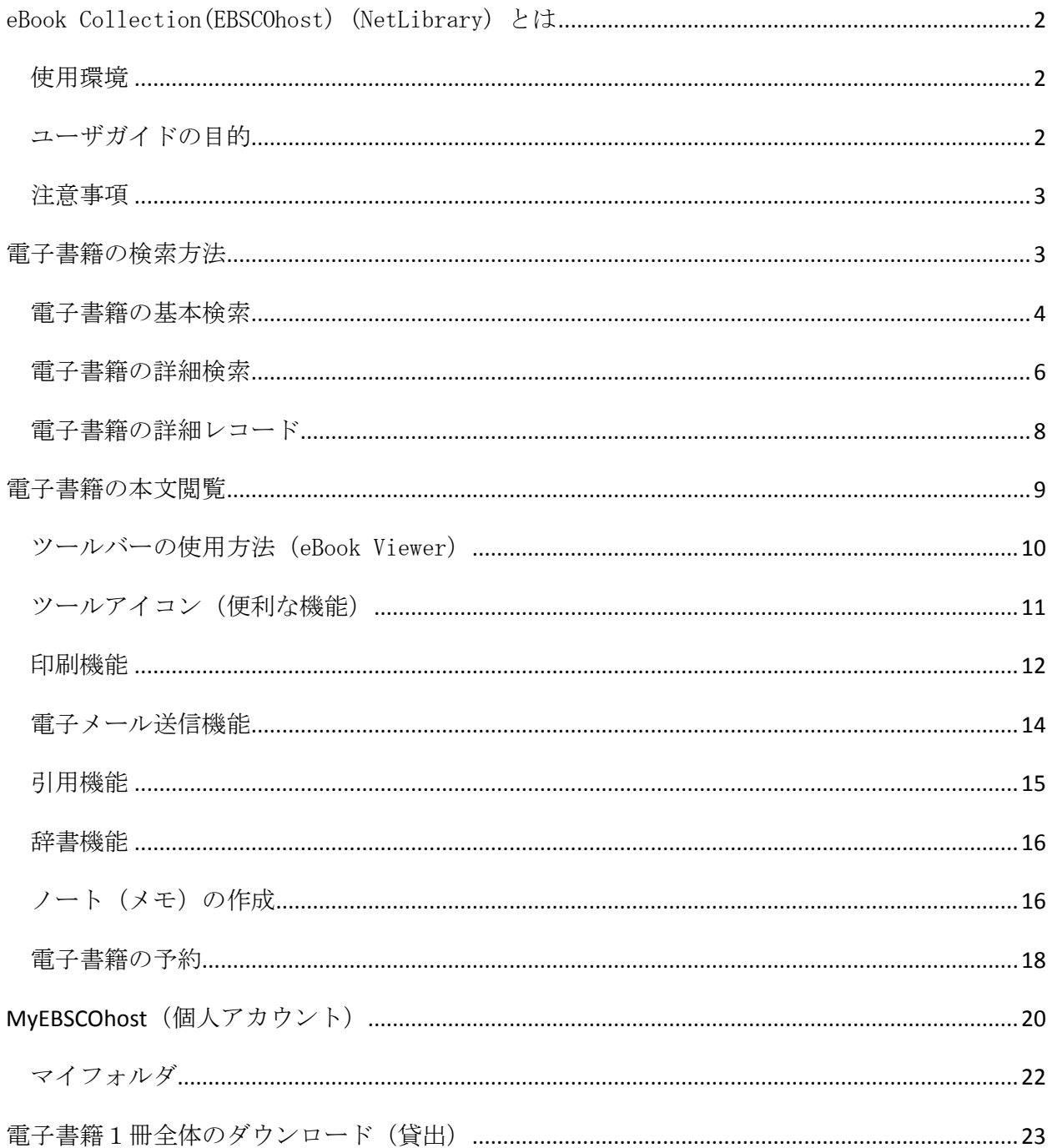

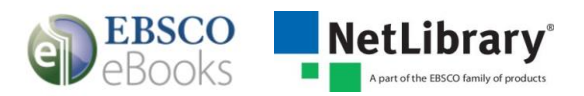

# <span id="page-2-0"></span>eBook Collection(EBSCOhost) (NetLibrary) とは

EBSCOhost のプラットフォームと機能を利用した電子書籍コレクションです。数十万点にのぼ る電子書籍コレクションは、国内外の著名な学術出版社の学術書・教養書により構成されてい ます。図書館はその中から利用者に最適な電子書籍を選択し、利用者は提供される電子書籍コ レクションの横断検索、全文テキスト検索、全文の閲覧をすることができます。

#### <span id="page-2-1"></span>使用環境

下記環境をパソコンにご用意ください。

- 1. Internet Explorer バージョン 11.0 以上
	- または Firefox バージョン 8.0 以上
	- または Google Chrome バージョン 16 以上
	- Safari バージョン 5.1 以上(マック用)
- 2. Adobe ® Reader®バージョン 8.2 以上 (PDF フルテキスト本文閲覧機能使用の為)
- 3. Adobe ® Flash Player バージョン 8.0 以上 (Visual Search 機能使用の為)
- 4. Adobe Digital Editions バージョン 1.7.1 以上 (ダウンロード/貸出機能使用の場合)

タブレットの場合は最新バージョンの iOS または Android デバイスをご利用ください。

#### <span id="page-2-2"></span>ユーザガイドの目的

本ユーザガイドでは電子書籍の基本検索方法、閲覧の方法、ダウンロード(貸出)方法などを 説明します。

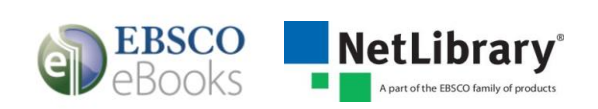

### <span id="page-3-0"></span>注意事項

ご所属の図書館によっては、本ユーザガイドに記載されている機能の一部をご利用できない場 合があります。また本ユーザガイド内の画面イメージは、ご所属の図書館によっては若干異な る場合があります。

## <span id="page-3-1"></span>電子書籍の検索方法

下の画像は eBook Collection (EBSCOhost) の Landing Page の表示例です。 画面上部のツールバーに表示されている"電子書籍"からも利用できます。

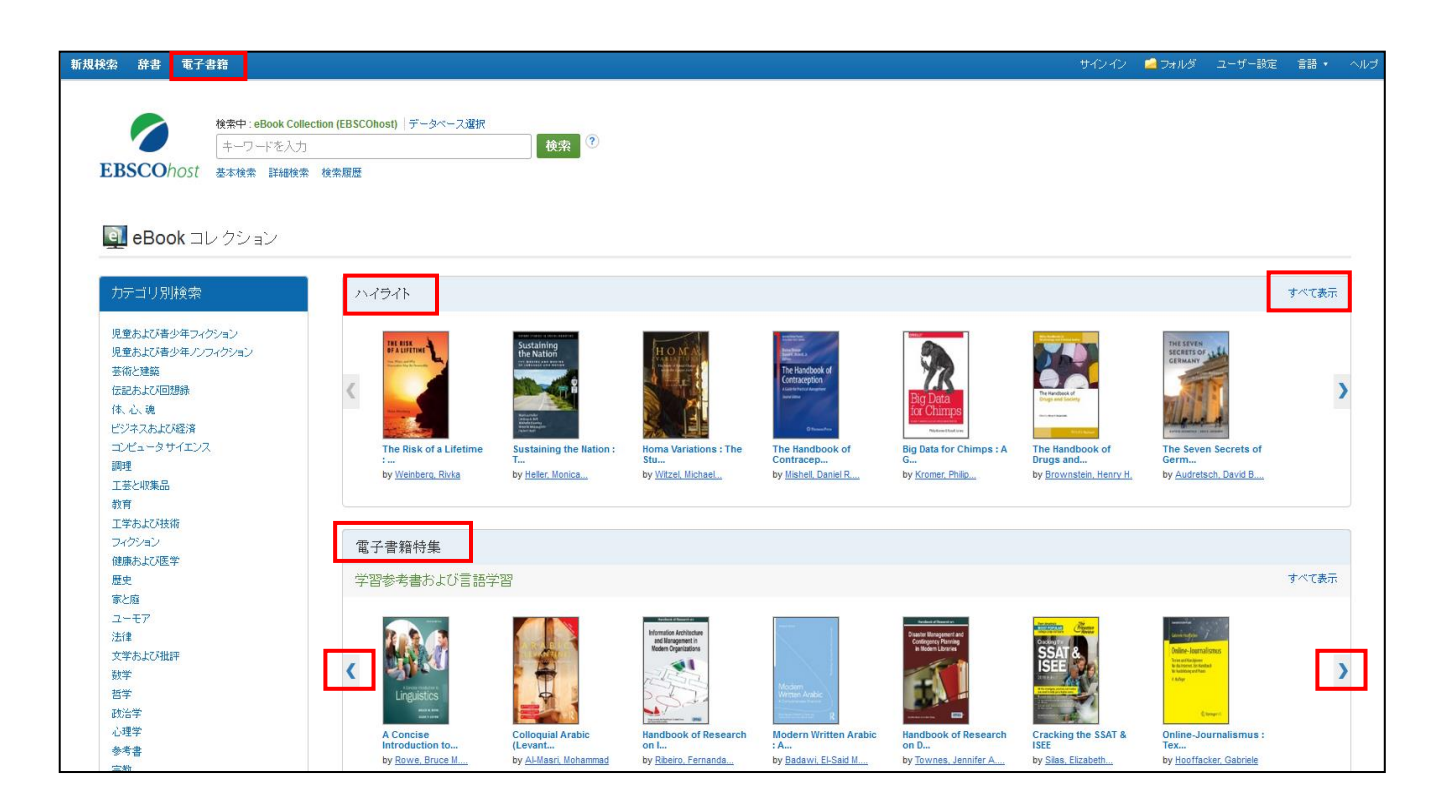

- "検索": 書名、キーワード検索が利用できます。
- "カテゴリ別検索":カテゴリ別に電子書籍を利用できます。
- "ハイライト"(自動選択された電子書籍):右(左)矢印、または"すべて表示"に て、ご所属の図書館で提供されている電子書籍を利用できます。
- "電子書籍特集"(自動選択されたカテゴリ): 右(左)矢印、または"すべて表示" にて、自動選択されたカテゴリから電子書籍を利用できます。

注意:EBSCO Discovery Service をご利用の図書館につきましては、この Landing page はご利用頂けません。

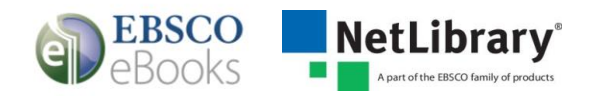

## <span id="page-4-0"></span>電子書籍の基本検索

1. 検索フィールドに検索したい書名やキーワードを入力し、検索ボタンをクリックしてく ださい。

注意:基本検索では、出版社名、ISBN では検索できません。詳細検索をご利用ください。

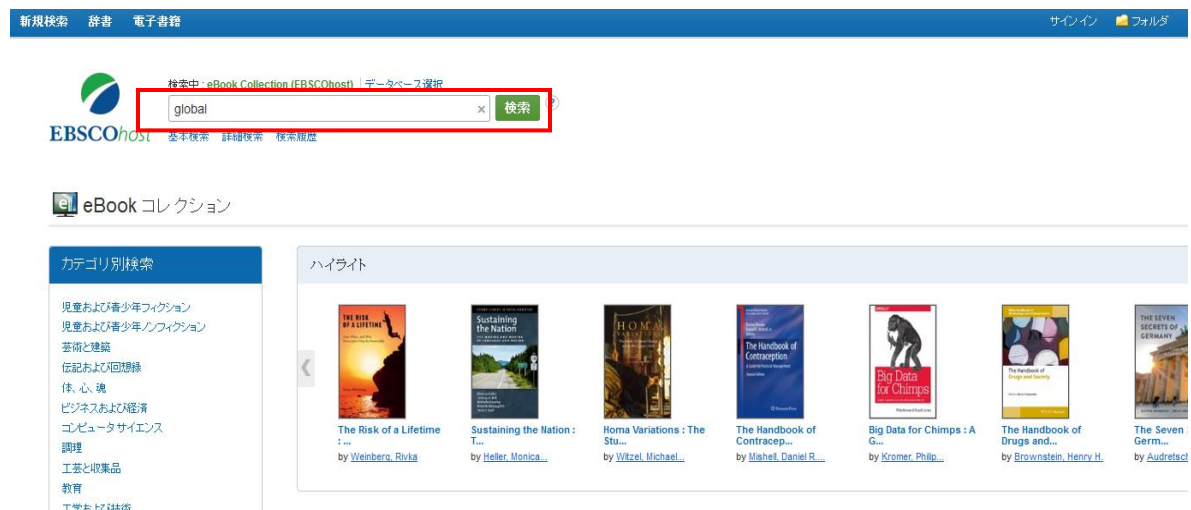

2. 関連した電子書籍の検索結果のリストが表示されます。

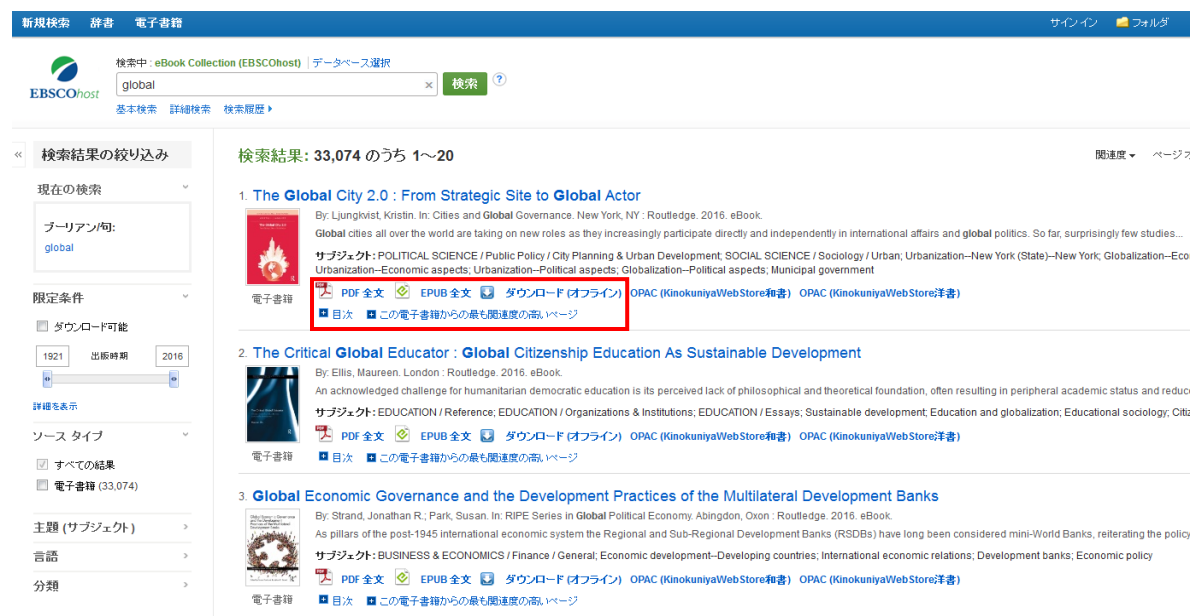

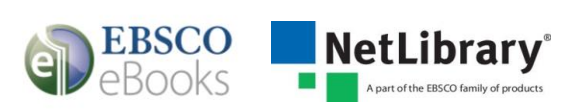

- 3. "PDF 全文"または"EPUB 全文":クリックすると、eBook Viewer が開き、電子書籍を 表紙から閲覧できます。
- 4. "目次":クリックすると、目次を閲覧できます。"目次"は+の記号をクリックす ることで、順に詳細が表示されます。閲覧したい項目をクリックすることで、eBook Viewer が開き、本文内の該当ページに直接アクセスすることができます。

(目次:和書の例)

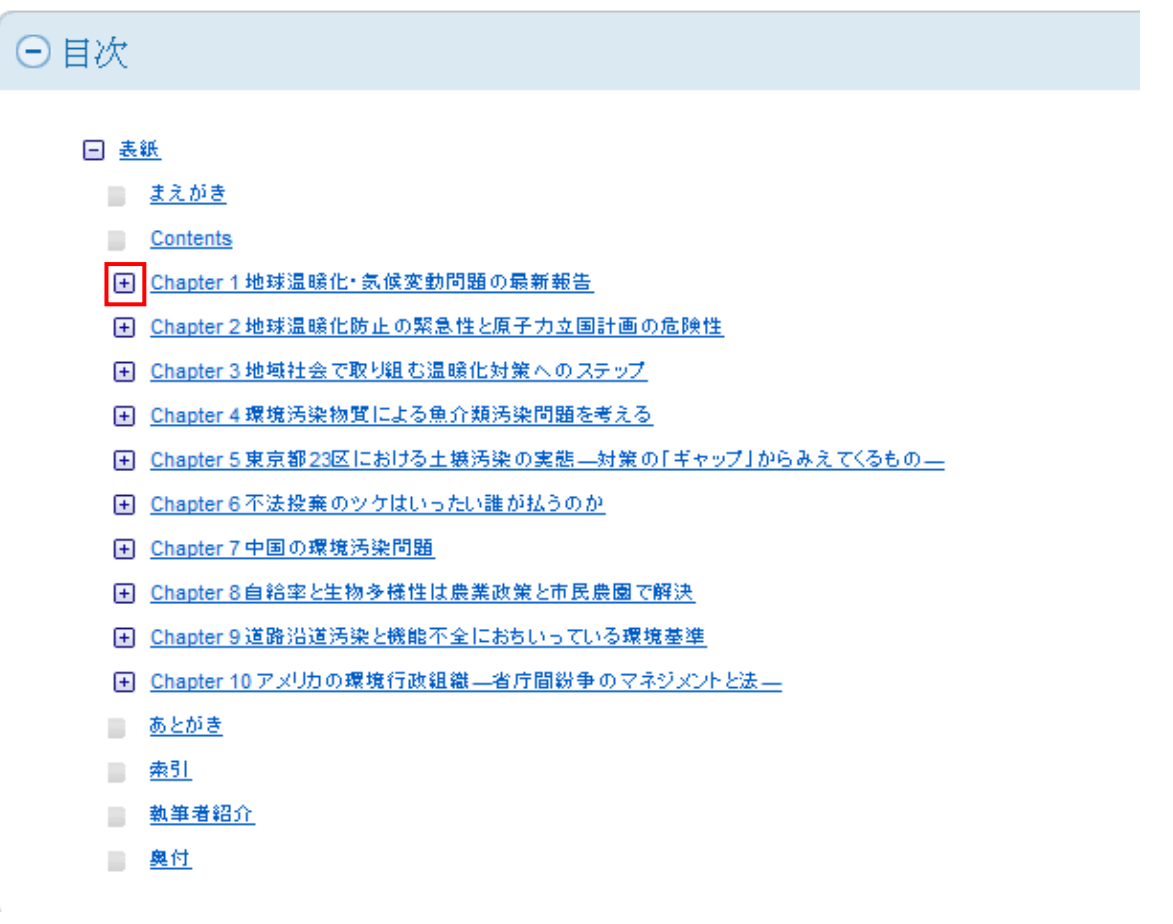

5. "ダウンロード(オフライン)"(貸出)

ダウンロード(オフライン)をクリックすると、Adobe® Digital Editions を使用し、 お使いのコンピューター上に、電子書籍1冊全体をダウンロード(貸出)して閲覧する ことができます。 タブレットの場合は、Bluefire Reader を使用します。

注意:電子書籍1冊全体のダウンロード(貸出)機能を許可している図書館の利用者 は利用できます。また、その場合でも、出版社がこの機能を認めていない電子書籍の場 合は、"ダウンロード(オフライン)"の表示はされません。(詳細は、「電子書籍1 冊全体のダウンロード**(**貸出**)**」の章を参照してください。)

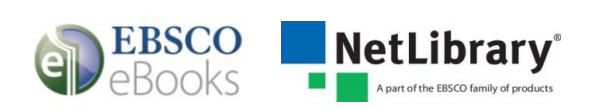

## <span id="page-6-0"></span>電子書籍の詳細検索

詳細検索画面ではより的確な検索結果を得るための検索絞込み条件を設定することができます。 また、電子書籍の全文を対象に検索をすることができます。

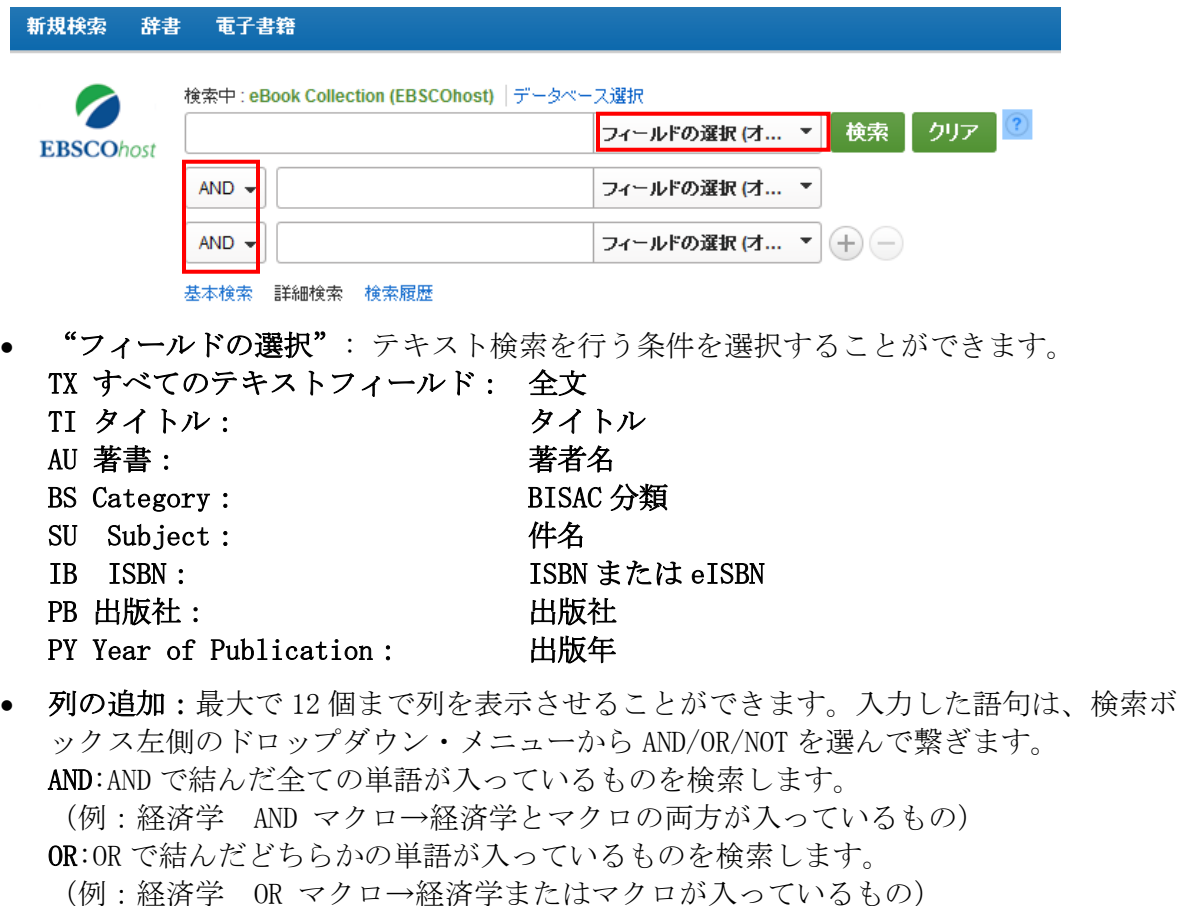

NOT:検索する単語と単語の間にスペースを入れて NOT で結ぶと、初めの単語は入ってい るが後の単語は入っていないものを検索します。

(例:経済学 NOT マクロ→経済学は入っているが、マクロは入っていないもの)

注意:もし検索する語句が 12 個以上になる場合は、一番上の検索ボックスに語句をタイプし、 それらを AND/OR/ NOT で結ぶことで、検索が可能です。一つの枠内には、最大 1,500 文 字まで入力できます。 なお、この場合、検索する検索フィールドの個別対応はできなく なります。 その為、別途、TX【All\_Text】や AU【Author】等の検索フィールドを示す タグを、語句の前にタイプし、 検索する領域を指定してください。 (その際、ドロップ ダウン・メニュー内の検索フィールドは未指定「フィールドの選択 (オプション)]のま まにしてください。)

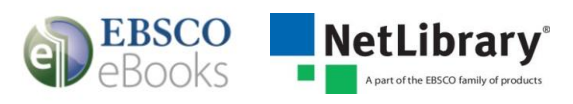

詳細検索画面では、検索オプションを設定することで更に条件を絞り込んだ検索をすることが できます。

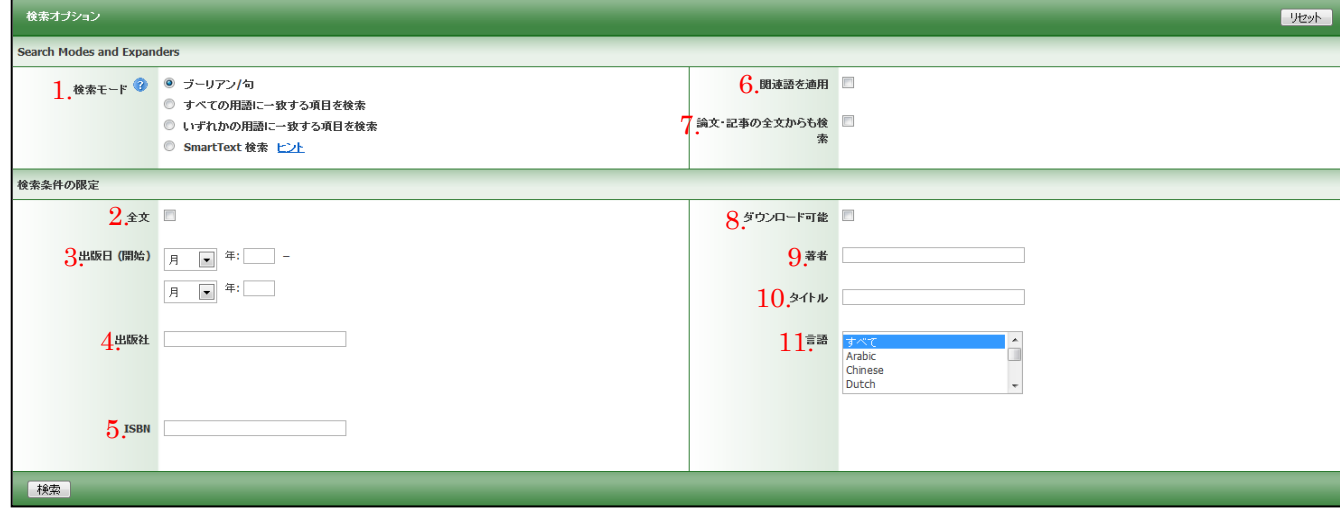

- 1. 検索モード: ブーリアン/句…フレーズで検索(熟語または文章の検索)します。 全ての用語に一致する項目を検索…ひとつの検索窓に語句と語句の間に"and"が入っ た状態で検索( = AND 検索)します。 いずれかの用語に一致する項目を検索…ひとつの検索窓に語句と語句の間に"or"が 入った状態で検索( = OR 検索)します。
- 2. 全文:電子書籍の場合は全ての電子書籍に全文が含まれるため、チェックを付けた場 合も、外した場合も同じ検索結果になります。
- 3. 出版日(開始):出版年月の範囲で検索します。
- 4. 出版社:出版社名で検索します。
- 5. ISBN: ISBN で検索します。
- 6. 関連語を適用:関連語も検索対象に含める場合にチェックを入れます。
- 7. 論文·記事の全文からも検索:書誌情報だけでなく、全文も検索対象に含める場合に チェックを入れます。
- 8. ダウンロード可能:1冊全体をダウンロード(貸出)可能な書籍のみを検索対象とし たい場合にチェックを入れます。
- 9. 著者:著者名で検索します。
- 10. タイトル:タイトルで検索します。
- 11. 言語:検索対象とする言語を選択します。複数選択が可能です。

注意:8については、電子書籍1冊全体のダウンロード(貸出)機能を許可している図 書館の利用者は絞り込みが可能です。

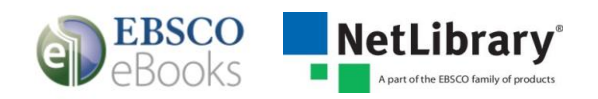

## <span id="page-8-0"></span>電子書籍の詳細レコード

詳細レコードは電子書籍のタイトルをクリックすると表示され、基本的な書誌情報を閲覧でき ます。画面左のリンクを利用し電子書籍を閲覧することができ、"ダウンロード(オフライ ン)"と表示されていれば、電子書籍1冊全体のダウンロード(貸出)機能を利用することも できます。画面右のツールアイコンからは、レコード情報をフォルダに追加、印刷、メールで 送信、保存、またエクスポートすることなどができます。

注意:電子書籍1冊全体のダウンロード(貸出)機能を許可している図書館の利用者

は利用できます。(詳細は、「電子書籍1冊全体のダウンロード**(**貸出**)**」の章を参照してくだ さい。)

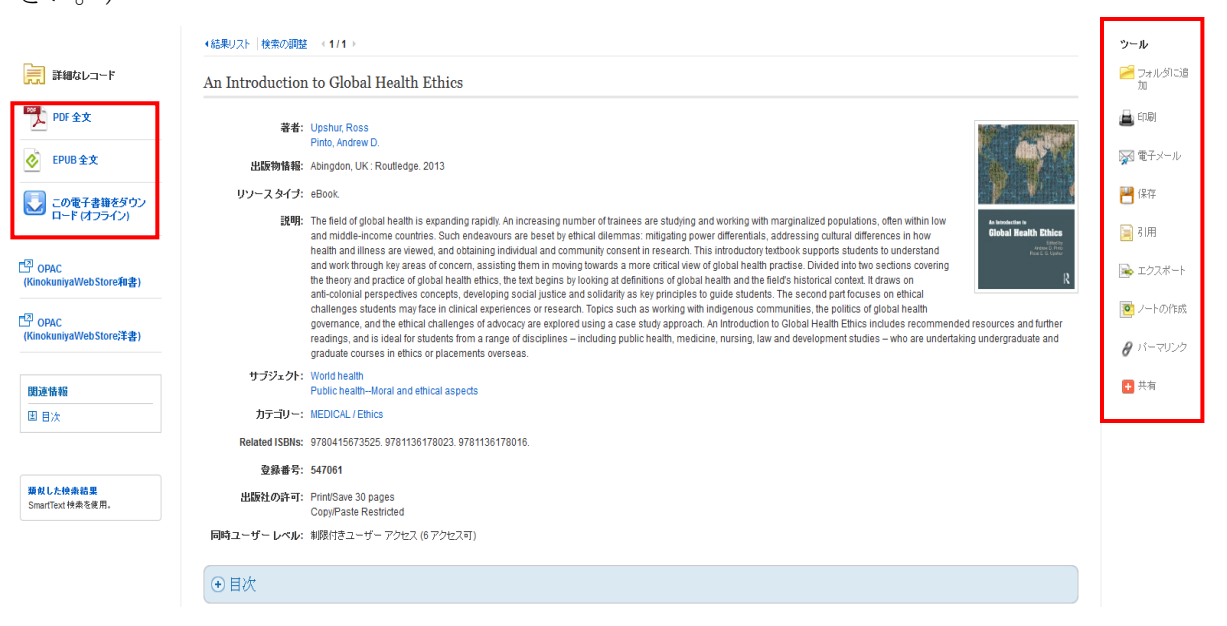

詳細レコードの下部においては、"この電子書籍から最も関連度の高いページ"(上位3件) と"目次"が、プラス(+)またはマイナス( - )記号をクリックすると開閉できます。

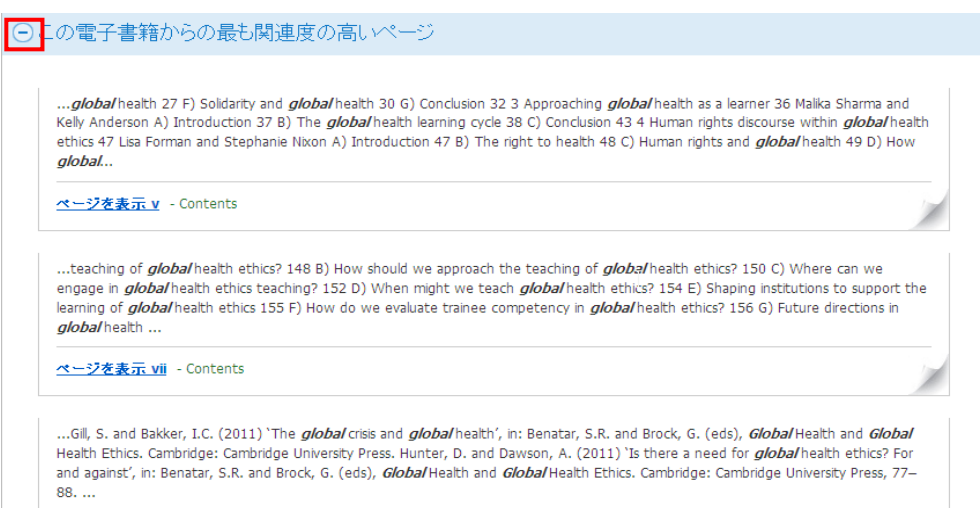

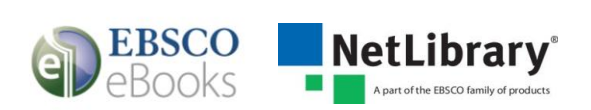

## <span id="page-9-0"></span>電子書籍の本文閲覧

"PDF 全文"、"EPUB 全文"または"目次"をクリックすると、eBook Viewer が開き、電子書 籍の本文をオンラインで閲覧することができます。画面左側の目次リンク、画面下のページ番 号ボックス/矢印、右側のスクロールバーにて任意のページへ移動することができます。

- 注意 1:1冊の電子書籍の本文を同時に閲覧できる人数(同時アクセス数)には制限がありま す。同時アクセス数はご所属の図書館によって異なります。(目次や詳細レコードの閲 覧には制限はありません。)
- 注意2:使用中のメッセージが出た場合は、時間をしばらくおいてから再度アクセスをしてく ださい。(予約機能を許可している図書館の利用者は、予約機能を利用することができ ます。詳細は、「電子書籍の予約」の章を参照してください)
- 注意 3:Exit(終了)は、ご所属の図書館の設定によっては表示されない場合があります。

標準表示画面

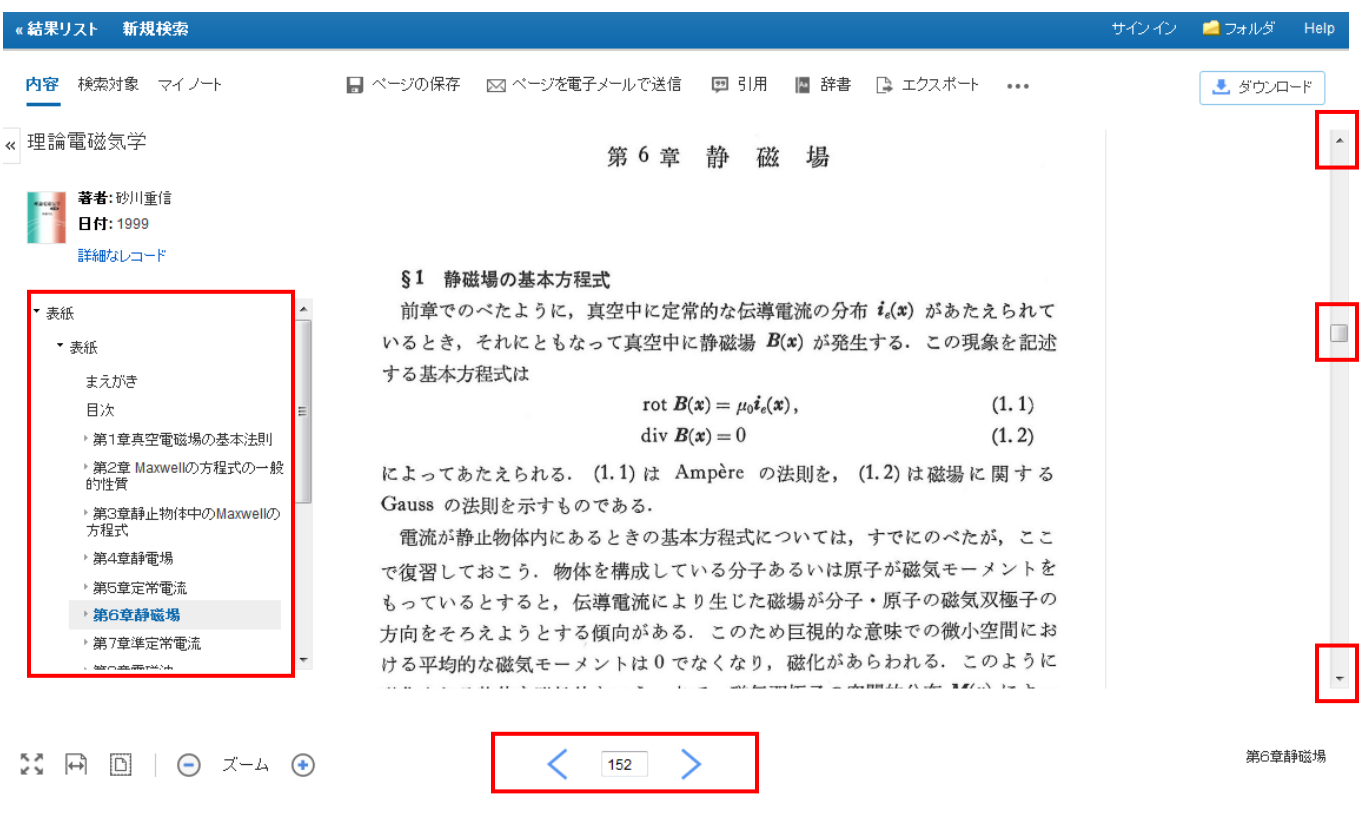

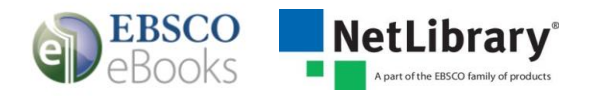

## <span id="page-10-0"></span>ツールバーの使用方法(eBook Viewer)

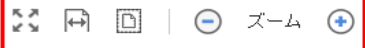

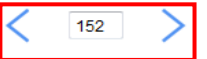

● 【【】 全画面表示 ( Full Screen View):画面のサイズに合わせて表示します。

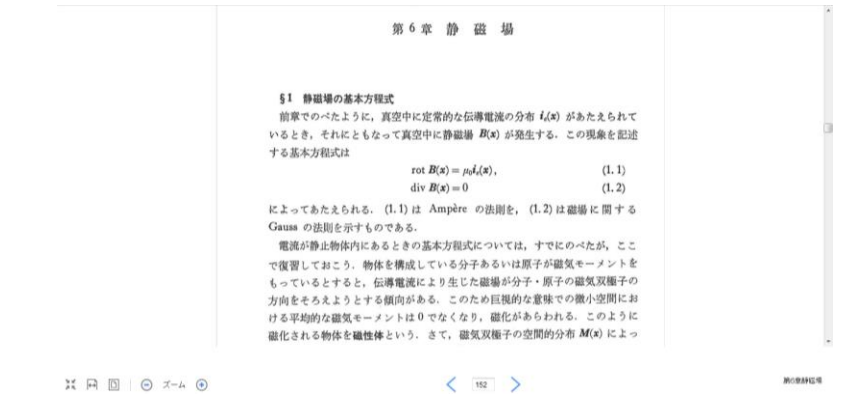

- 同 ページ幅を合わせる (Fit Page Width): ページ全体を、閲覧エリアの幅のサイズに合 わせて表示します。
- □ ページを合わせる (Fit Page): ページ全体を、閲覧エリアのサイズに合わせて表示し ます。

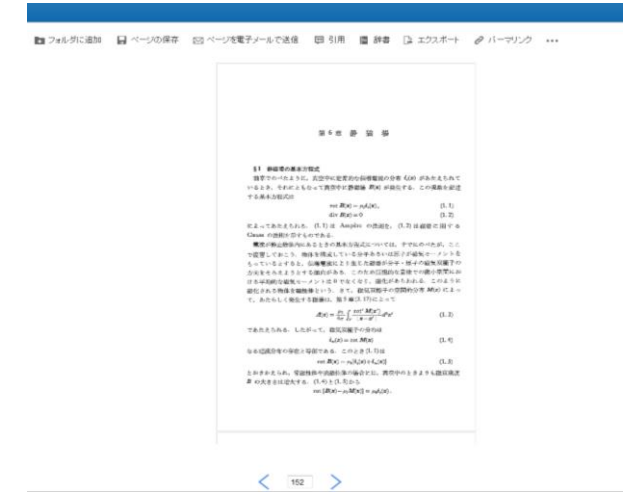

- 縮小(-Zoom Out): ズームアウトをご利用できます。
- **(+) 拡大 (+Zoom In)** :ズームインをご利用できます。
- 大きなく 左右 > の矢印を操作すると、前のページ、次のページに移動します。
- 中央のボックス: [152] にページ番号を入力すると指定したページに移動します。

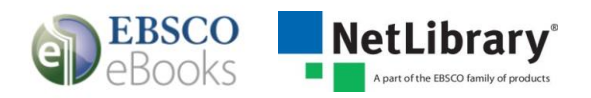

## <span id="page-11-0"></span>ツールアイコン(便利な機能)

画面右上の"ツール"アイコンについて説明します。印刷や閲覧中の電子書籍の全文検索、

ノートの保存やお気に入りの電子書籍を MyEBSCOhost のマイフォルダに登録することもできま す。(MyEBSCOhost の詳細については、「MyEBSCOhost」の章を参照してください)

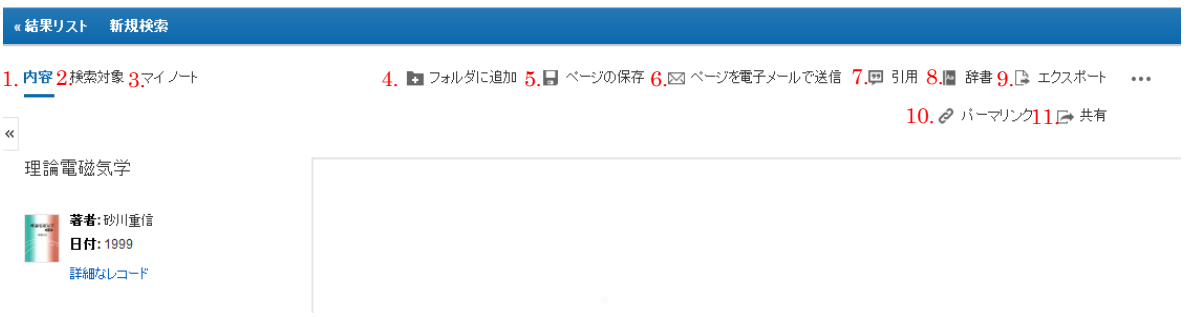

- 1. 内容:画面左側に目次が表示されます。
- 2. 検索対象:閲覧中の電子書籍の全文検索ができます。
- 3. マイノート:電子書籍に関してのノートを作成し、保存することができます。 ※保存するには、MyEBSCOhost にサインインする必要があります。
- 4. フォルダに追加:電子書籍をフォルダに登録することができます。 ※登録するには、MyEBSCOhost にサインインする必要があります。
- 5. ページの保存:任意のページを PDF として保存し、最大 100 ページまで印刷することが できます。(保存可能なページ数はタイトルによって異なります。タイトルによっては 保存が不可の場合もあります。和書は最大 60 ページです。)
- 6. ページを電子メールで送信:任意のページを PDF として保存し、最大 100 ページまで E-mail で送信することができます。(保存可能なページ数はタイトルによって異なりま す。タイトルによっては保存が不可の場合もあります。和書は最大 60 ページです。)
- 7. 引用:タイトルを引用する際の書式を提示することができます。
- 8. 辞書:閲覧中の電子書籍内の単語を辞書検索することができます。(英英辞書の提供と なります。)
- 9. エクスポート:タイトルの書誌情報を、外部へエクスポートすることができます。
- 10. パーマリンク:タイトルのパーマリンク (固定 URL) を表示することができます。電 子書籍単位、ページ単位での表示が可能です。
- 11. 共有:外部サービスを用いて、タイトルの情報をブックマーク·共有することができま す。

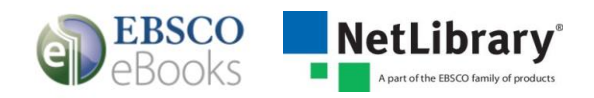

#### <span id="page-12-0"></span>印刷機能

電子書籍本文を閲覧している場合、ツールバーの印刷機能を利用し、1冊につき最大 100 ペー ジまで電子書籍を印刷することができます。(可能なページ数はタイトルによって異なります。 タイトルによっては不可の場合もあります。和書は最大 60 ページです。)また、研究等の個人 利用の目的に限り認められています。

#### 印刷方法:

- 1. ツールバーの ベージの保存 をクリックします。
- 2. ページ制限の項目に表示される印刷可能なページ数を確認します。

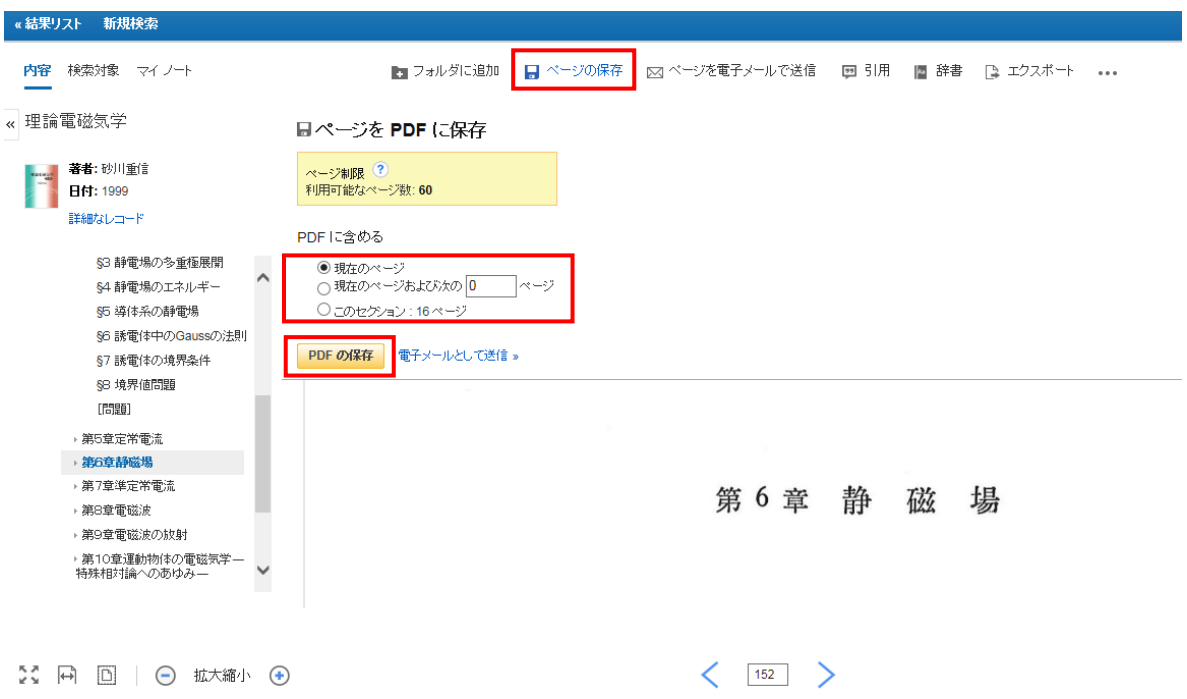

現在のページ:現在画面に表示されているページのみ印刷します。 現在のページおよび次の□ページ:現在表示されているページから入力したページ数迄 を印刷します。

このセクション:現在表示されているセクションを全て印刷します。セクションのペー ジ数が印刷可能範囲を超えている場合は、こちらの印刷オプションはグレーアウトし、 ご利用いただくことができません。

- 3. PDF 印刷画面の PDF の解存 "PDF の保存"をクリックします。
- 4. 該当ページの PDF がコンピューター上に作成されますので、 Adobe ® Reader ®の機能を使 って印刷します。作成された PDF ファイルは、個人利用の目的に限り保存が可能です。

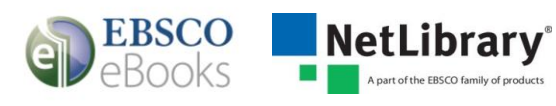

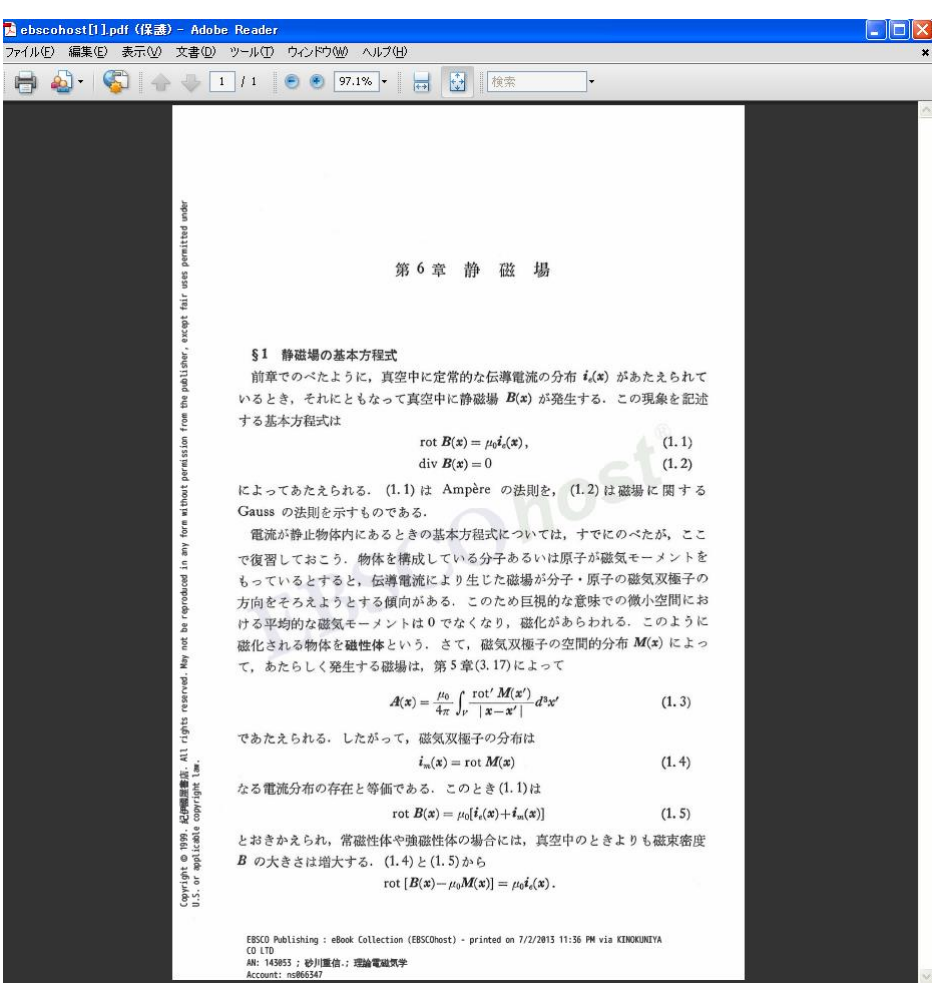

注意1 :印刷完了後、再度同じ電子書籍を印刷する場合、印刷可能な範囲は、前回印刷した ページ数を差し引いたページ数になります。

ページ制限 <sup>?</sup> 利用可能なページ数: 57

注意2:PDF ファイルには、Copyright 情報、透かし(*EBSCOhost*)、ダウンロード(印刷) 時間、アカウント(所属機関)情報が印字されます。

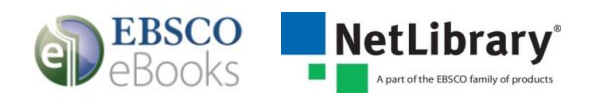

#### <span id="page-14-0"></span>電子メール送信機能

電子書籍本文を閲覧している場合、ツールバーの電子メール送信機能を利用し、最大 100 ペー ジまで電子書籍を任意の E-mail アドレス宛に添付ファイルとして送信することができます。

注意: 可能なページ数はタイトルによって異なります。タイトルによっては不可の場合もあり ます。和書は最大 60 ページです。また、研究等の個人利用の目的に限り認められていま す。

#### 電子メール送信方法:

- 1. ツールバーの <sup>※ "</sup>電子メール"をクリックします。
- 2. ページ制限の項目に表示される印刷可能なページ数を確認します。
- 3. 電子メールで送信する際の各種オプションを選択します。 引用形式:E-mail 送信の範囲(簡略な検索事項、簡略な索引事項と抄録、詳細な索引事 項と抄録)または、AMA 方式、APA 方式他、計7種類の引用形式の中からデータの出力 形式を選択します。

電子メールの送信者:データの送信者の E-mail アドレスを入力します。デフォルトで は [ephost@epnet.com](mailto:ephost@epnet.com) が設定されています。

電子メールの受信者:データの受信者の E-mail アドレスを入力します。

サブジェクト:メールの件名を入力します。

コメント:メールの本文を入力します。

プレーンテキストで送信:メールの送信形式を選択します。チェックを入れない場合は HTML 形式にてメールが送信されます。

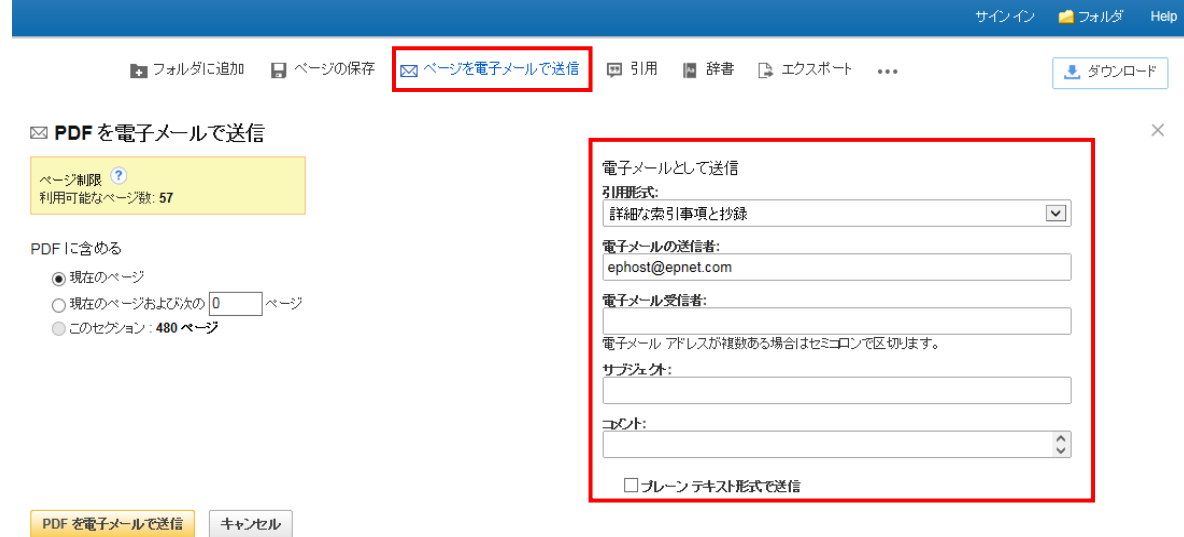

- 4. ツールバーの"ページを電子メールで送信"をクリックします。
- 5. 電子メールが送信された旨を示すメッセージが表示されますので、<mark>「<sup>績f」</sup> "</mark>続行"を クリックします。設定したメールアドレスに該当ページ PDF ファイルが添付ファイルで 送付され完了です。

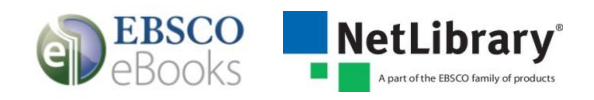

## <span id="page-15-0"></span>引用機能

電子書籍を閲覧している場合、ツールバーの引用機能を利用し、MLA や APA などの主要な引用 形式に従って表示させることができます。

#### 引用方法:

- 1. ツールバーの "引用"をクリックします。
- 2. AMA (American Medical Association)、APA (American Psychological Association)、 Chicago/Turabian: Author-Date、Chicago/Turabian: Humanities、ハーバード、MLA (Modern Language Association)、Vancouver/ICMJE が定める書式に沿って出力された書 誌情報が、リストになって、 電子書籍の上部に表示されます。出力された引用形式を、 ブラウザの コピー・ペースト機能でご利用下さい。また、画面底の [書誌管理ソフウ ェアにエクスポート]リンクをクリックすると、Export 画面に移動します。

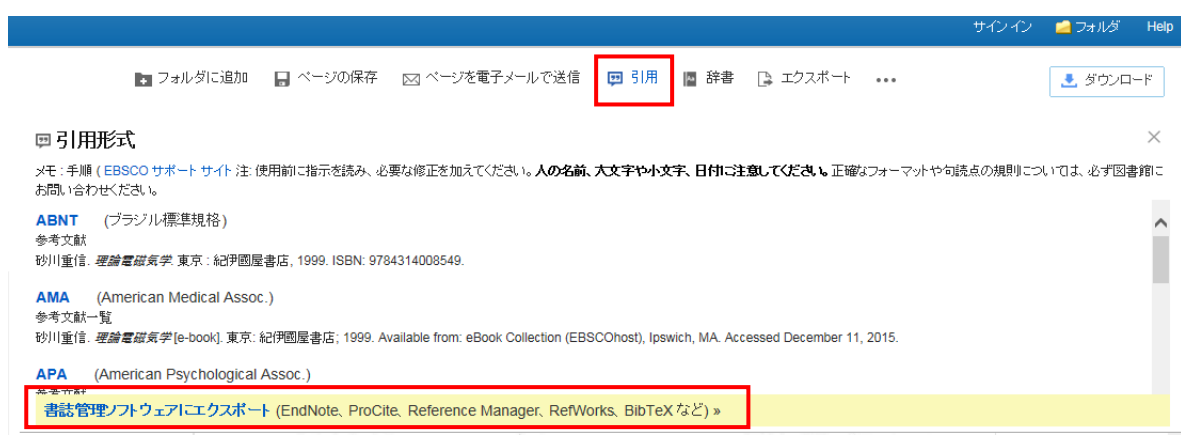

<span id="page-15-1"></span>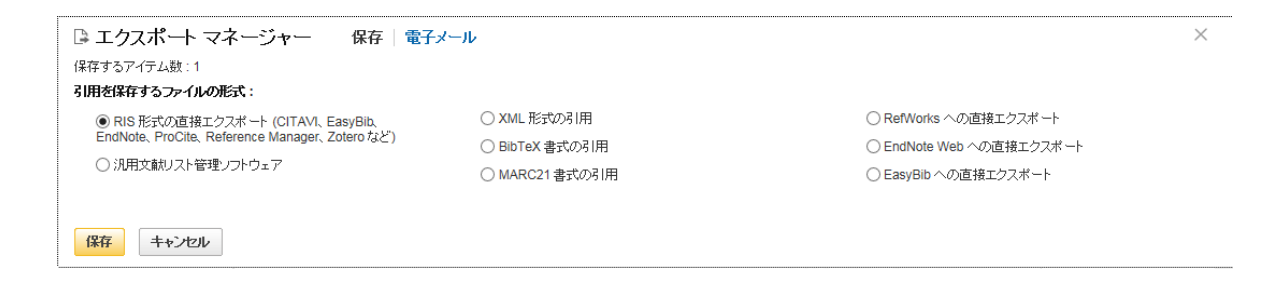

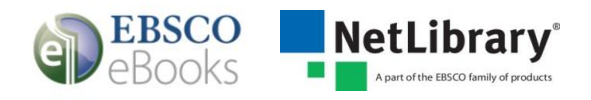

#### 辞書機能

電子書籍を閲覧している場合、ツールバーの辞書機能を利用し Oxford American College Dictionary を利用できます。

#### 辞書を参照する方法:

- 1. ツールバーの"辞書"をクリックします。
- 2. 画面左にある検索フィールドに単語、単語の一部、または単語の最初の文字を入力し、 "検索"ボタンをクリックします。翻訳候補リストが表示されます。

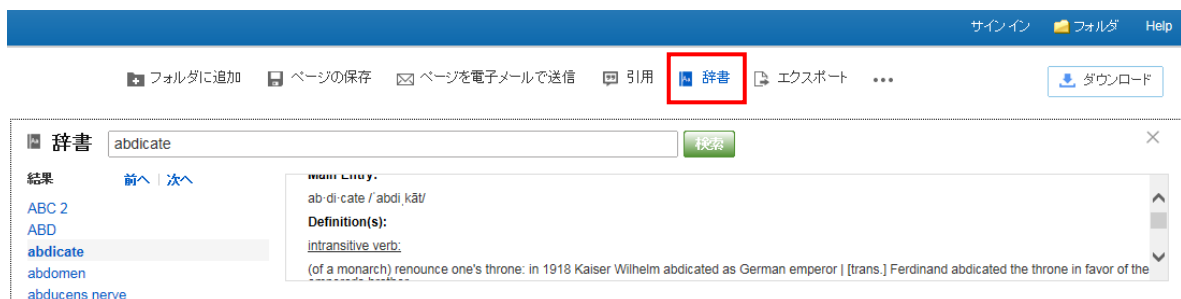

- 3. 前へ次へを利用すると辞書の翻訳候補リストを参照することができます。
- 4. ハイパーリンクされた単語をクリックすると、翻訳候補の翻訳詳細を表示することがで きます。

## <span id="page-16-0"></span>ノート(メモ)の作成

電子書籍を閲覧中の場合、特定のページにノートを作成することができます。作成したノート を、My EBSCOhost のマイフォルダに保存することで、後でノートの内容を確認し、学習や研究 に役立てることができます。

注意: ノートを保存するには、MyEBSCOhost の登録とサインインが必要です。

(MyEBSCOhost の詳細については、「MyEBSCOhost」の章を参照してください)

#### ノート作成機能:

1. ノートを作成したい電子書籍のページから、左上の メニュー"マイノート"をクリッ クしてください。<sup>+ <sub>新規作成</sub> "+ 新規作成 "ボタンをクリックして、ノートを作成します。</sup> テキスト文字の入力以外にも、太字、斜体、アンダーラインの機能を利用することがで きます。

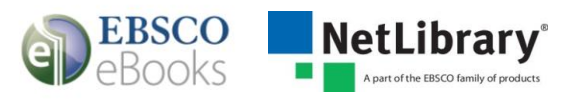

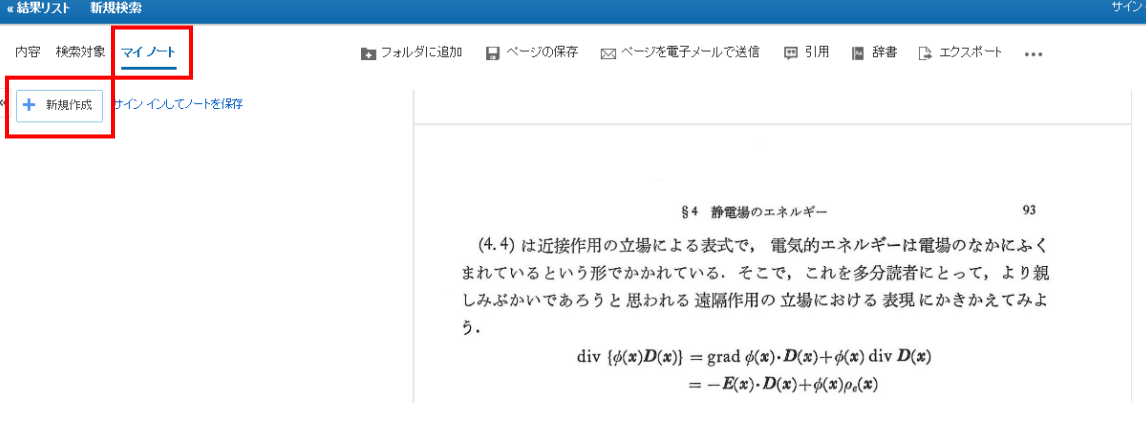

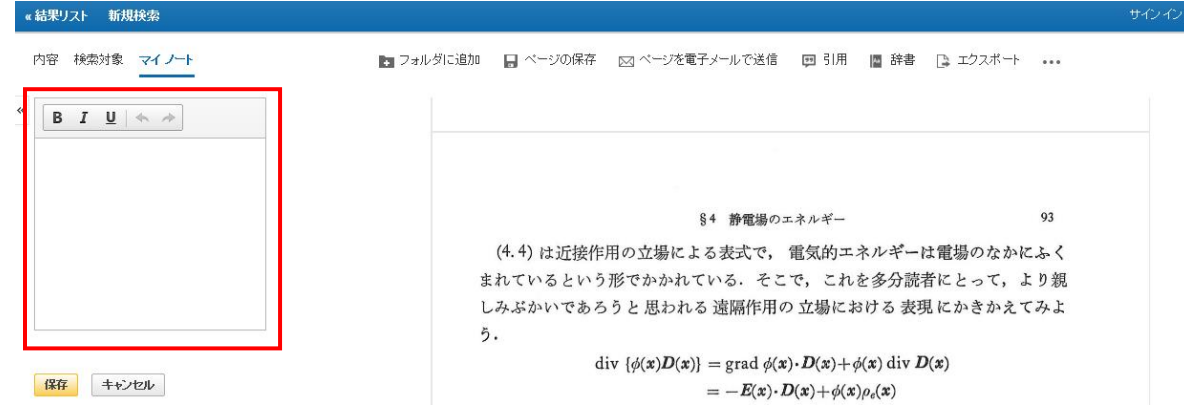

- 2. "保存"ボタンを押すと、ノートが保存されます。保存のためには、MyEBSCOhost の登 録とサインインが必要です。
- 3. 保存したノートは、ノート一覧に表示されます。
- 4. ノートを編集したい場合は、ノート下に表示される編集をクリックしてください。
- 5. 次回同じ電子書籍を閲覧したときに、左上のメニューの"マイノート"をクリックする と保存されたノートが参照できます。

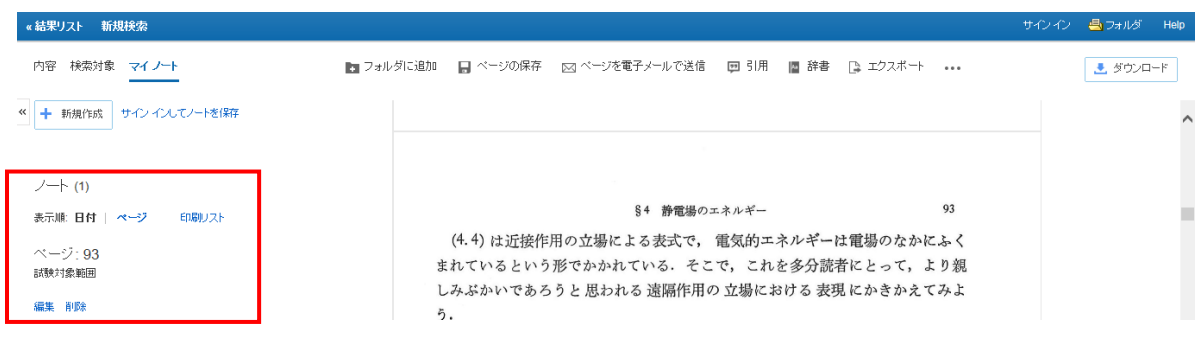

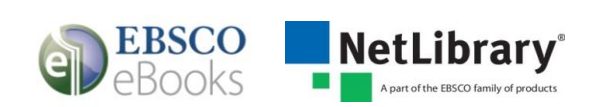

## <span id="page-18-0"></span>電子書籍の予約

同時アクセスの制限により、閲覧したい電子書籍を他の利用者が使用中の場合、"申し訳あり ません。この電子書籍は使用中です"というメッセージが表示されます。ご所属の図書館で "予約"機能を許可している場合は、予約することができます。利用可能な状態になれば閲覧 することができます。

注意 1: 予約をするには、MyEBSCOhost の登録とサインインが必要です。

(MyEBSCOhost の詳細については、「MyEBSCOhost」の章を参照してください)

#### 予約機能:

1. 電子書籍の本文を閲覧しようとして下記のようなメッセージが出た場合は、 MyEBSCOhost にサインインして、e-mail アドレスを入力し"予約をリクエス ト"ボタンをクリックしてください。

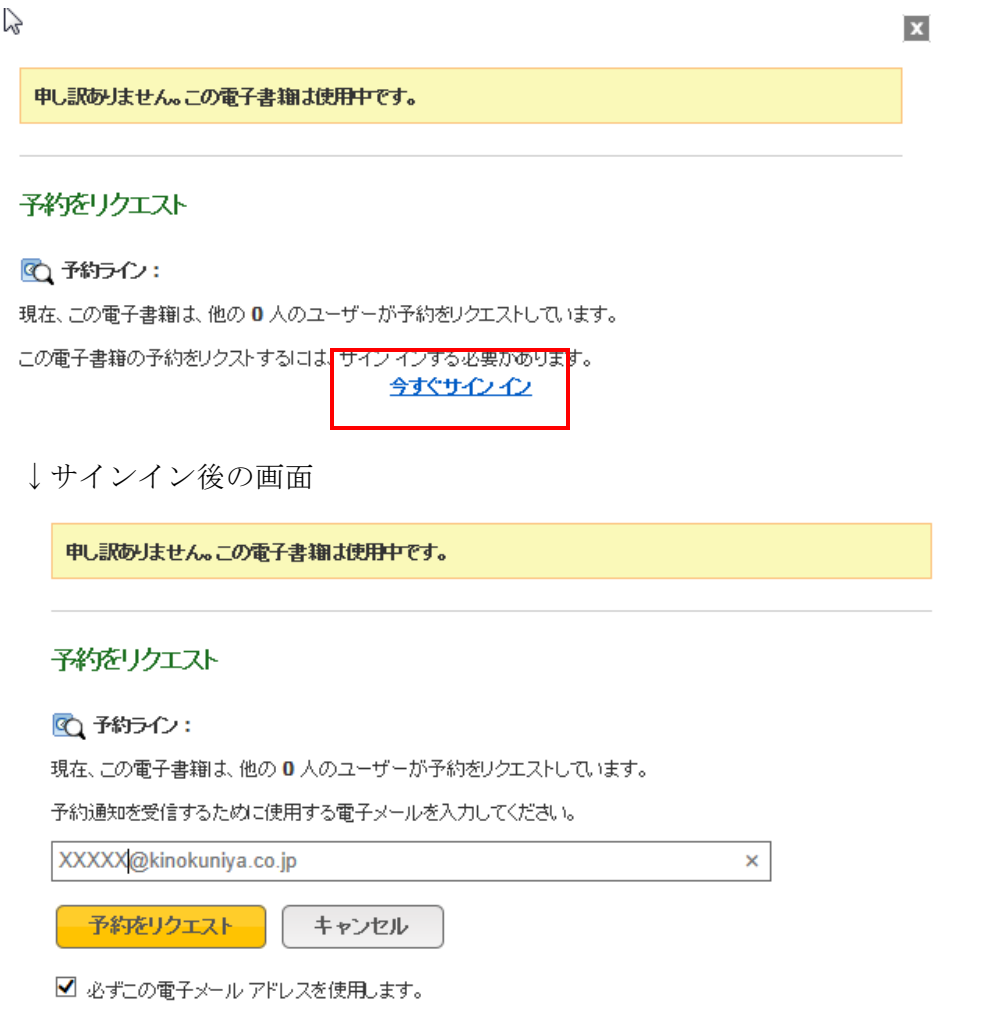

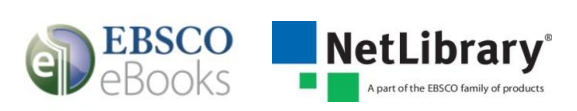

2. 予約した電子書籍は、MyEBSCOhost のマイフォルダ内の"予約フォルダ"に表示 されます。ここから、予約のキャンセルも可能です。

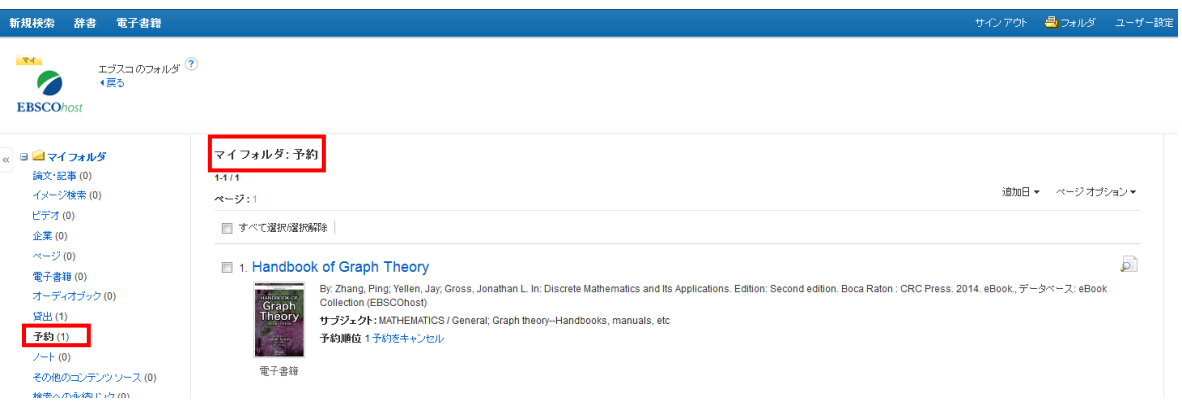

3. 電子書籍が利用可能になると、予約時に登録したメールアドレス宛てにメールで 通知されます。メール本文内のリンクから、電子書籍にアクセスすることもでき ます。また、MyEBSCOhost のマイフォルダ内では、電子書籍は予約フォルダから "貸出フォルダ"に移動し、電子書籍が表示されます。

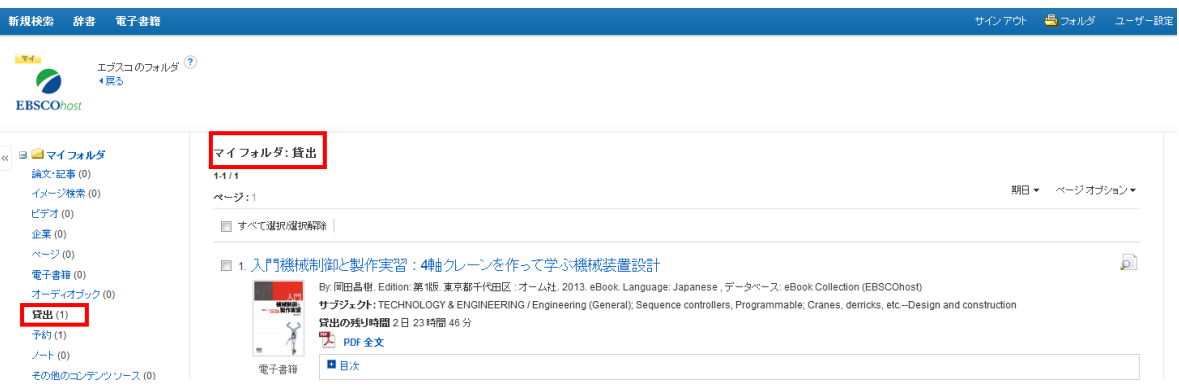

4. "ダウンロード(オフライン)"が表示されている場合は、ダウンロード(貸 出)手続きが可能です。表示されていない場合は、そのままオンラインで閲覧を してください。

注意:電子書籍1冊全体のダウンロード(貸出)機能を許可している図書館の利用者 は利用できます。その場合でも、出版社がこの機能を認めていない電子書籍の場合は利 用できません。(詳細は、「電子書籍1冊全体のダウンロード**(**貸出**)**」の章を参照して ください。)

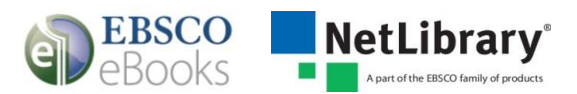

# <span id="page-20-0"></span>**MyEBSCOhost**(個人アカウント)

EBSCOhost では、図書館の利用者は、My EBSCOhost(個人アカウント)を作成することができ ます。このアカウントは、お気に入りの電子書籍のマイフォルダ登録、予約、ノートの保存な どの機能を使う場合に必要となります。

注意: MyEBSCOhost は EBSCOhost で提供される他のデータベースにも共通な機能となります。

MyEBSCOhost の詳細機能については、下記の URL からマニュアル『MyEBSCOhost ご利用マニ ュアル』も参照してください。

<http://www.ebsco.co.jp/support.html>

#### MyEBSCOhost アカウント新規作成方法:

1. Landing Page 画面上部のリンク"サインイン"をクリックします。

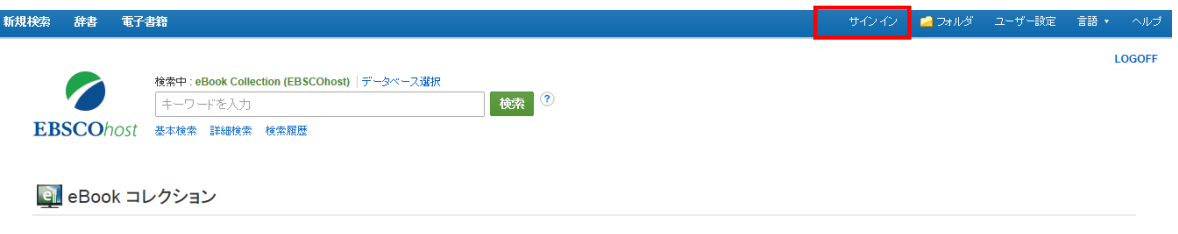

2. 下記の画面から"アカウントの新規作成"をクリックします。

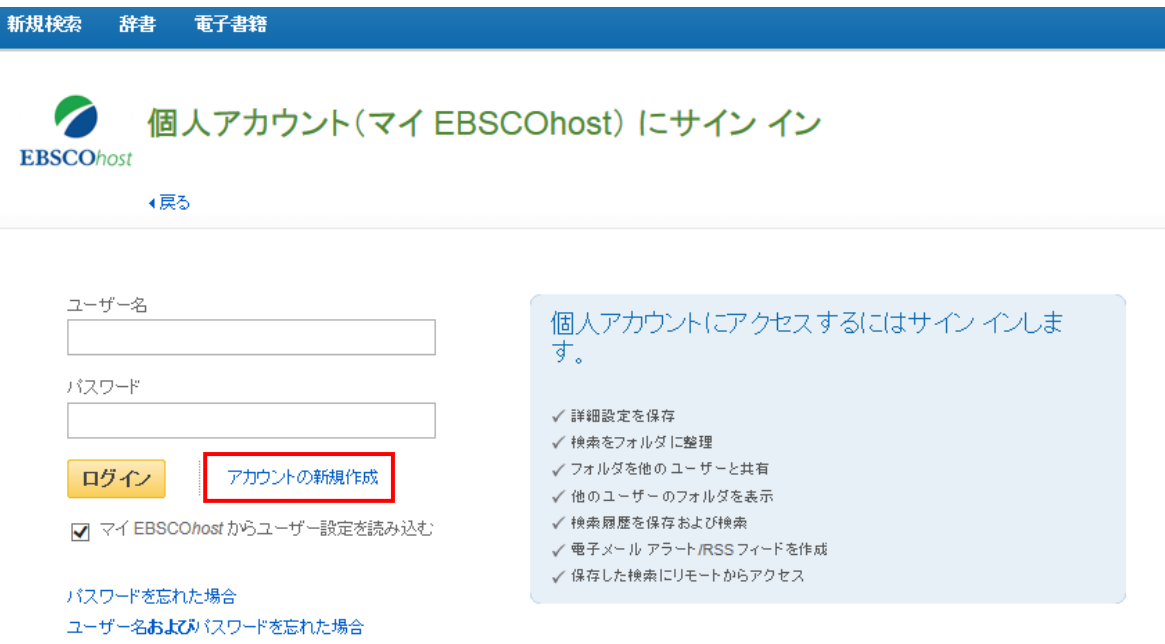

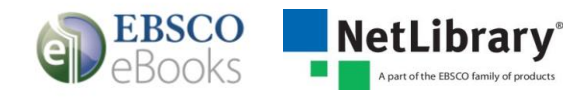

3. 下記の画面に必要事項を記入します。

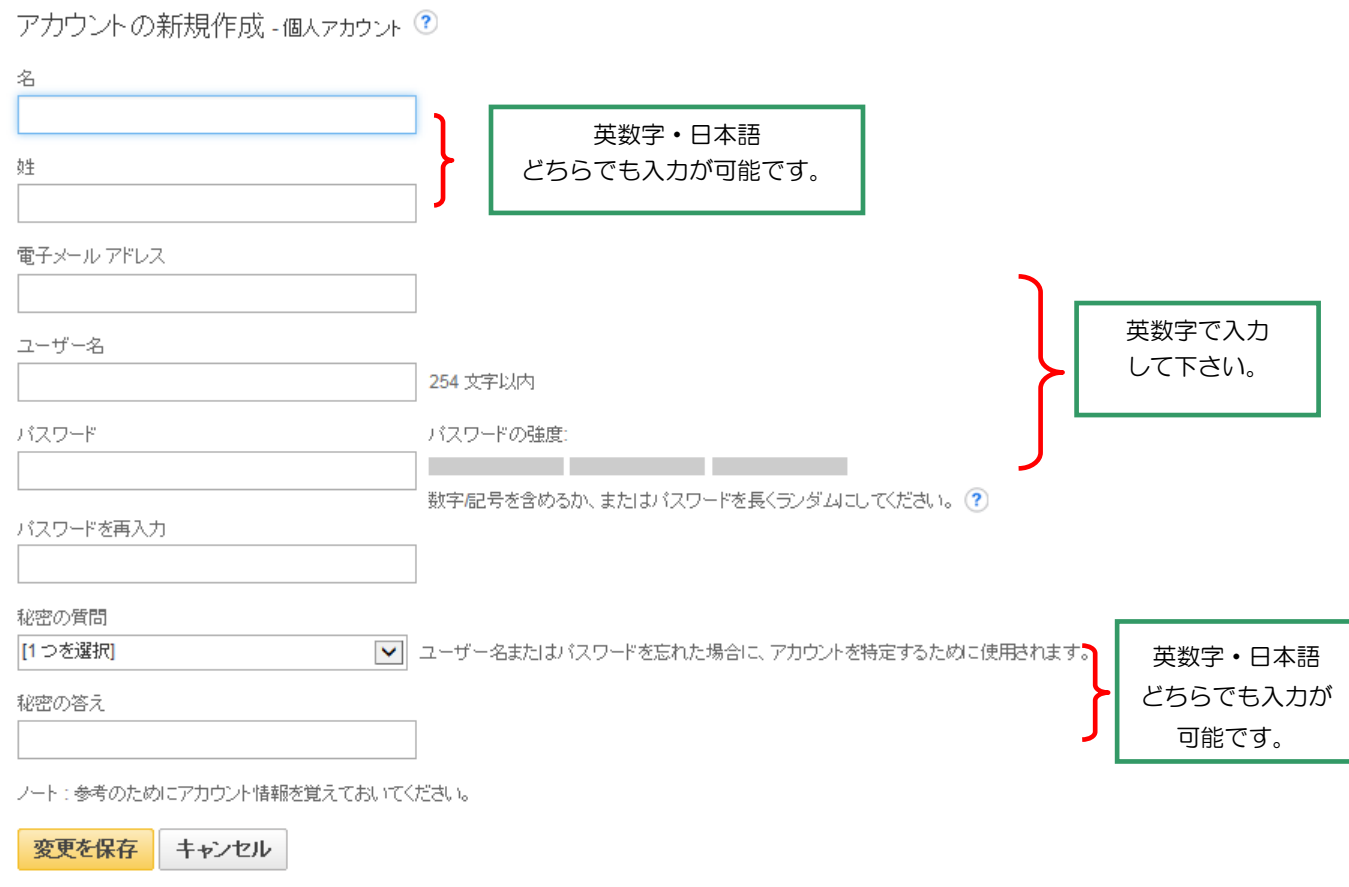

- 名= 名前
- 姓= 姓
- 電子メールアドレス= 連絡先のメールドアドレスを記入。
- ユーザー名= 個人名やニックネームなど、EBSCOhost を使用する際に使う名前を英数字で 入力します。
- パスワード= 5 文字以上の英数字でスペースを入れないで入力します。
- パスワードを再入力= 設定した Password を再度入力してください。
- 秘密の質問= ドロップダウン・メニューから好きな項目を選んで(母親の旧姓・好きな本、 本籍、ペットの名前など)秘密の答えにその答えを記入します。 注意:この秘密の質問はユーザー名やパスワードを忘れた場合、パスワードを忘れた場合 やユーザー名およびパスワードを忘れた場合から、ユーザー名やパスワードの再設定を行 う際、必要となりますので、メモ等を取って記録しておくことをお薦めします。
- 4. 全ての項目の入力が完了したら、[変更を保存]をクリックして下さい。画面が、下記の"ア カウントが作成されました"に切り替われば、個人アカウントの設定は完了です。

ユーザー名

Note: 参考のために新しいパスワードを覚えておいてください。[続行] をクリックすると、個人ユーザーとしてサインインします。

続行

アカウントが作成されました

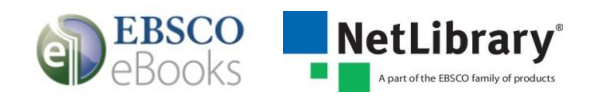

#### <span id="page-22-0"></span>マイフォルダ

電子書籍はフォルダのご利用状況により"電子書籍", "貸出", "予約"の三か所に表示され ます。

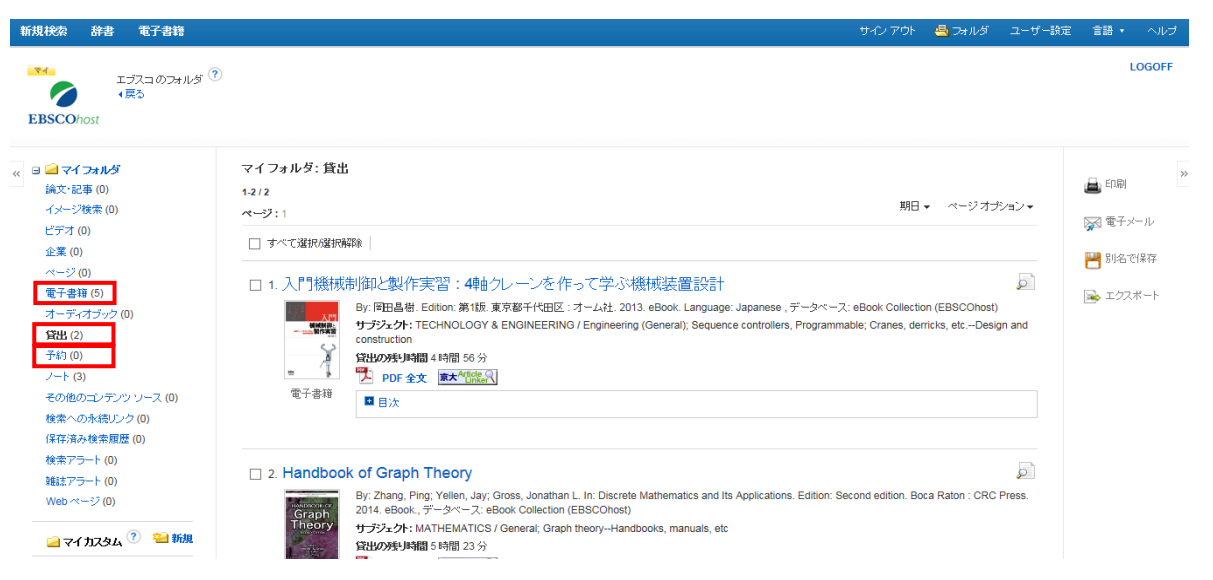

電子書籍: 電子書籍をフォルダに登録した場合、電子書籍フォルダに表示されます。 利用者に貸出されている電子書籍以外の、電子書籍に関する情報が電子書籍フォルダ内に表 示されます。

- 貸出: 電子書籍1冊全体をダウンロード(貸出)した場合、貸出フォルダに表示されます。 (ご所属の図書館がダウンロード(貸出)機能を許可している場合に利用できます。ダウン ロード(貸出)詳細は、「電子書籍1冊全体のダウンロード(貸出)」の章を参照してくだ さい)
- 予約: 他の利用者者が使用中の電子書籍を予約した場合、予約フォルダに表示されます。 (ご所属の図書館が予約機能を許可している場合に利用できます。)

ノート: 保存したノートの内容が表示されます。ノートの編集も可能です。

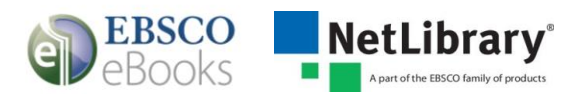

# <span id="page-23-0"></span>電子書籍1冊全体のダウンロード(貸出)

ご所属の図書館でこの機能が許可されている場合は、お使いの個人のパソコンやモバイル機器 に電子書籍1冊全体をダウンロード(貸出)し、オフラインで読むことができます。

その場合でも、出版社がこの機能を認めていない電子書籍の場合は利用できません。なお、図 書館が設定した貸出期間を過ぎると、電子書籍は自動的に閲覧できなくなり、削除が必要とな ります。ダウンロードした電子書籍を貸出期間よりも前に返却することも可能です。

注意 1: パソコンで利用する場合は、Adobe® Digital Editions 1.7.1 バージョン 以上が必要 になります。以下の URL より無料でダウンロード・インストールしていただけます。

<http://www.adobe.com/jp/products/digital-editions.html?promoid=DTEIO>

- 注意 2: Adobe ID(無料)の取得が必要です。Adobe® Digital Editions のインストール時に も取得できます。
- 注意 3:iOS および Andoroid のタブレット等のモバイル機器を利用して、ダウンロード(貸 出)と閲覧をする場合は、Bluefire Reader(無料アプリ)のインストールと、Adobe ID によるオーソライズ(端末認証)が必要です。アプリは各ストアより入手してください。
- 注意 4:モバイル機器から電子書籍1冊全体をダウンロード(貸出)する場合は、EBSCOhost 完 全サイト(PC サイト)以外にも、EBSCOhost モバイルサイトからの利用も可能です。
- 注意 5: MyEBSCOhost の登録とサインインが事前に必要です。

#### 電子書籍のダウンロード (貸出):

1. ダウンロード(オフライン)をクリックするとダウンロード(貸出)を開始します。

My EBSCOhost にサインインしていない場合は、サインインを要求されますのでサインイン して続行してください。

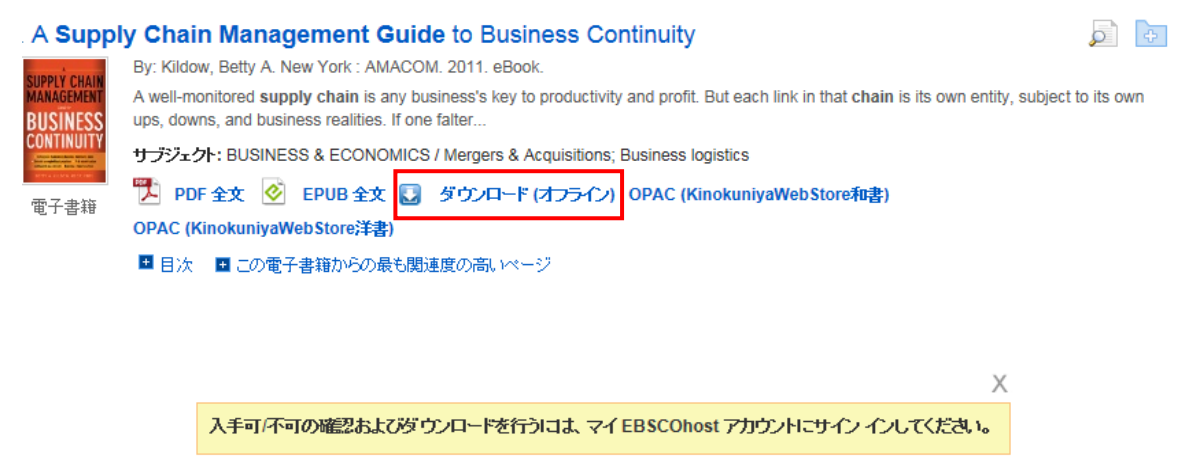

個人アカウント(マイ EBSCOhost) にサインイン アカウントの新規作成

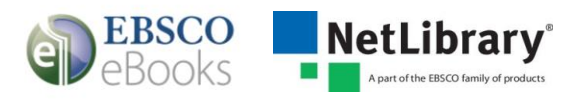

2. 貸出期間をドロップダウン・メニューより選択し、 <sup>貸出&ダウンロ</sup>」 "貸出&ダウンロー ド"ボタンをクリックします。EPUB 形式(洋書のみ)も提供されている場合は、PDF、 EPUB のどちらの形式でダウンロードするかを選択します。

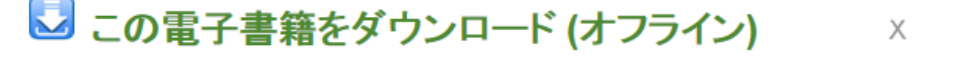

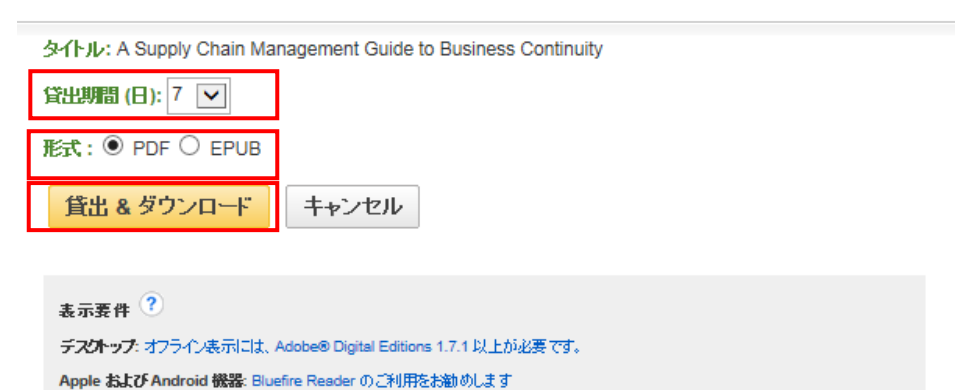

Kindle: PDF は電子書籍の全文ビューで作成して、[Send to Kindle] を使用して転送できます。

3. ダイアログボックスより "ファイルを開く" か "保存" を選択してください。

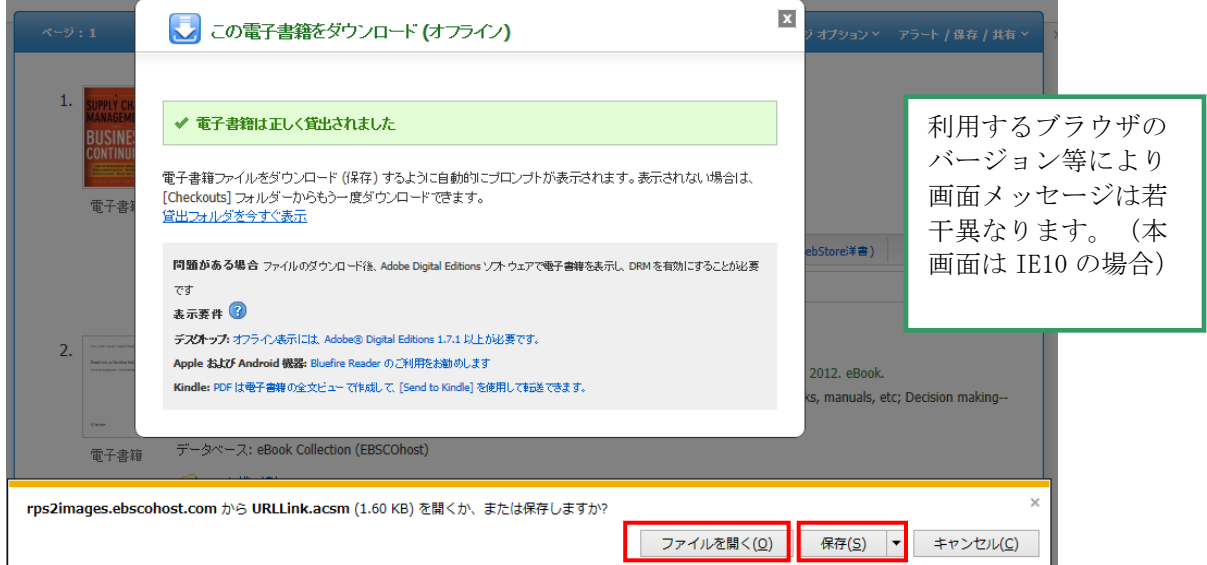

"ファイルを開く"を選択した場合、Adobe® Digital Editions が起動し、電子書籍閲 覧ができます。"保存"を選択した場合、お使いのパソコンに一旦保存されます。後程 Adobe® Digital Editions を使用し閲覧することができます。

タブレット等のモバイル機器からダウンロード(貸出)した場合は、Bluefire Reader が起動し、電子書籍の閲覧ができます。

4. Adobe® Digital Editions を使用した電子書籍の閲覧のイメージ。

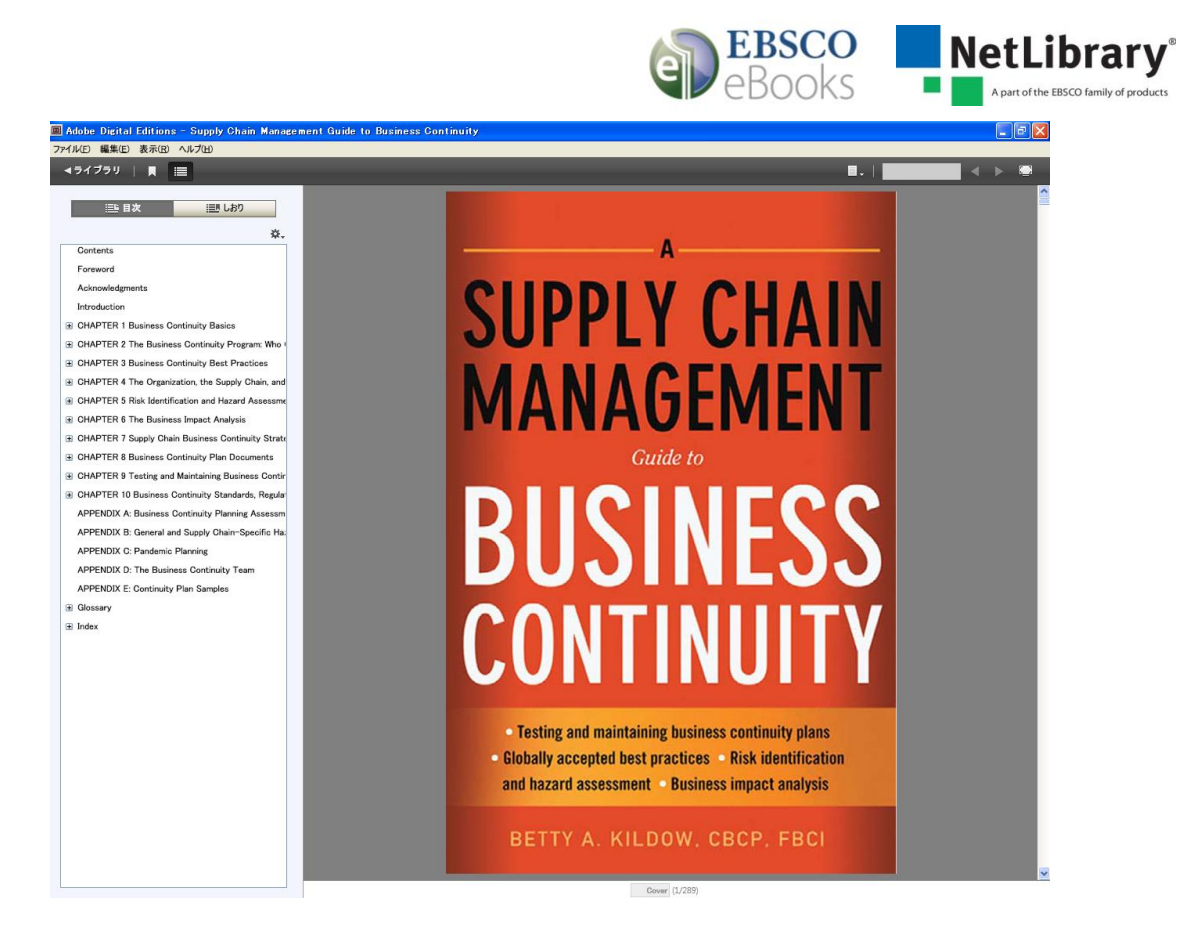

5. ダウンロード(貸出)された電子書籍は、MyEBSCOhostの貸出フォルダからも参照でき ます。貸出期間(残り時間)も表示されます。

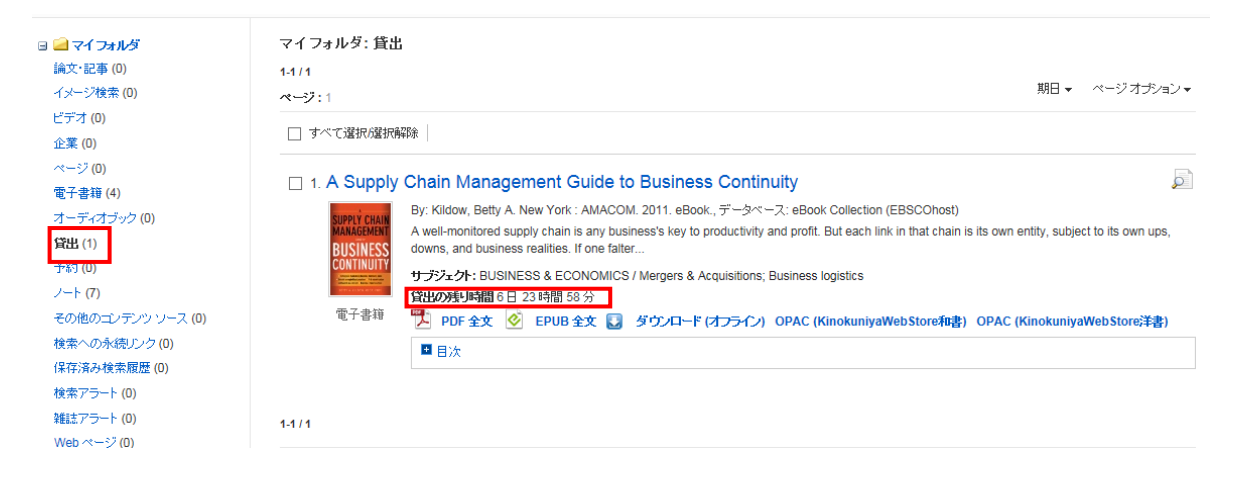

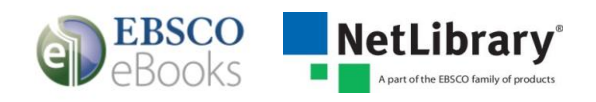

#### 電子書籍の返却:

- 1. Adobe® Digital Editions を起動し、左側の エをクリックしライブラリ表示画面に移動 します。
- 2. 該当タイトルにマウスを合わせ■ "アイテムのオプション"から[借りたアイテムを返 す]を選択します。「このアイテムを返しますか?」のポップアップが表示されるので、 || xt | "返す"を選択します。

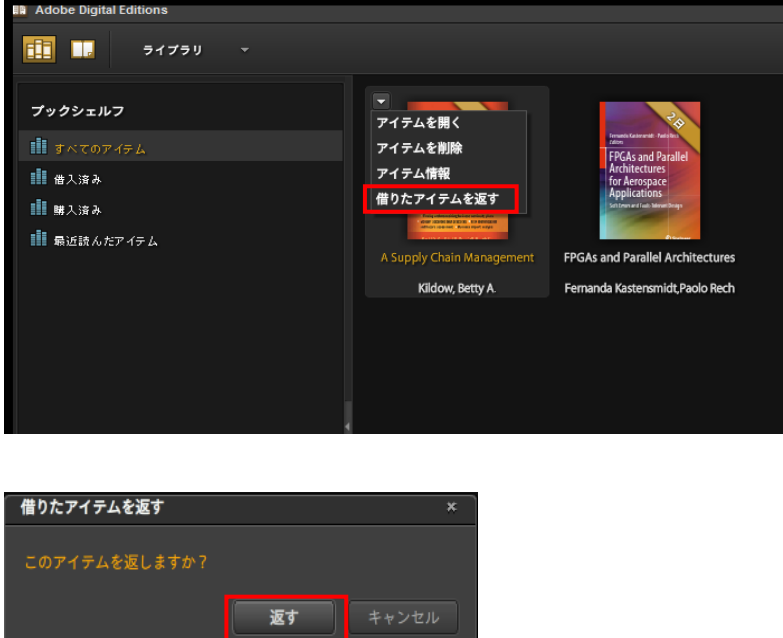

3. タイトルが返却され、Adobe® Digital Editions の画面およびマイフォルダの貸出フォ ルダに表示されなくなります。

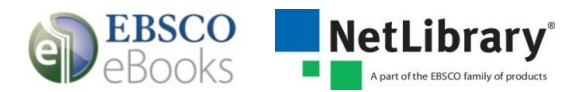

# 【EBSCOhost 全般に関するお問い合わせ】

## EBSCO Information Services Japan 株式会社 (エブスコ)

TEL: 03 (5342) 0701

- FAX: 03 (5342) 0703
- e-mail: jp-ebook@ebsco.com

# 【eBooks(電子書籍)に関するお問い合わせ】

## 株式会社 紀伊國屋書店 営業総本部 学術情報商品部

- TEL: 03 (6910) 0518
- FAX: 03 (6420) 1359
- e-mail: [nlhelp@kinokuniya.co.jp](mailto:nlhelp@kinokuniya.co.jp)